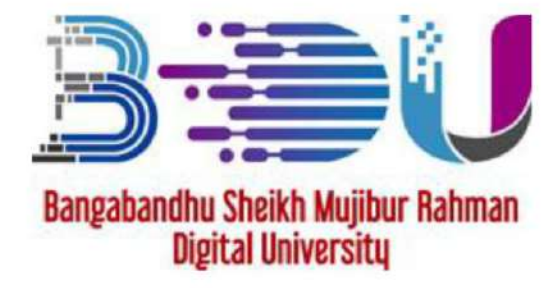

লেটওযার্ক ইঞ্জিনিয়ার

th June 24,2019 - July 17,2019

# BDU JOB PORTAL

# Applicants Manual

**VIEW DETAILS** 

Home Login Registration Career Tips Contact Us Available Jobs **Notice** অধ্যাপক (তখ্য ও যোগাযোগ প্ৰযুক্তি বিভাগ) June 24,2019 - July 17,2019 **VIEW DETAILS** সহকারী অধ্যাপক (তথ্য ও যোগাযোগ প্রযুক্তি বিভাগ) Job Circular Teacher d June 24,2019 - July 17,2019 **VIEW DETAILS** Job Circular Employee প্ৰভাষক (তথ্য ও যোগাযোগ প্ৰযুক্তি বিভাগ) **4 Job Application Manual VIEW DETAILS** June 24,2019 - July 17,2019 অধ্যাগক (শিক্ষা বিভাগ) June 24,2019 - July 17,2019 **VIEW DETAILS** সহকারী অধ্যাপক (শিক্ষা বিভাগ) June 24,2019 - July 17,2019 **VIEW DETAILS** গ্ৰতাষক (শিক্ষা বিভাগ) **VIEW DETAILS** June 24,2019 - July 17,2019 রেজিস্টার **VIEW DETAILS** June 24,2019 - July 17,2019 পরিচালক (অর্থ ও হিসাব) **VIEW DETAILS** dune 24,2019 - July 17,2019 পরিচালক (ইনস্টিটিউট ফর অনলাইন এন্ড ডিসট্যান্ট লার্নিং) June 24,2019 - July 17,2019 **VIEW DETAILS** সিনিয়র সিপ্টেম এনালিষ্ট **VIEW DETAILS** June 24,2019 - July 17,2019 উপ-পরিচালক (অর্থ ও হিসাব) **VIEW DETAILS** ■ June 24,2019 - July 17,2019 উপ-পরিচালক (পরিকল্বলা ও উন্নয়ল) **VIEW DETAILS** June 24,2019 - July 17,2019 ডাটাবেজ এডমিলিস্টেটর **VIEW DETAILS** June 24,2019 - July 17,2019

### BDU JOB APPLICATION PROCESS SUMMARY

Note: First read the job circular carefully and the starts the application process which is following:

- 1. Click REGISTRATION link and fill-up the form to complete your registration.
- 2. Click LOGIN link and login to the software using Username/Mobile No and Password.
- 3. Click **EDIT RESUME** link and update your resume / profile information according to job circular criteria. Specially education and experience information. ( জব সার্কুলার অনুযায়ী আপনার RESUME / প্রাফাই এ ইনফরমেলন ADD করুন).
- 4. Click AVAILABLE JOBS link and then VIEW DETAILS of the job which you want to apply.
- 5. Click **APPLY ONLINE** button.
- 6. Click **APPLIED JOBS** link to see your applied job list.
- 7. See the payment instruction against the particular job. Complete your payment using DBBL Mobile Banking (ROCKET).
- 8. Click **APPLIED JOBS** link to see Job related all notification.

## BDU JOB APPLICATION PROCESS DETAILS

Go to the link: http://jobs.bdu.ac.bd and will get the following screen:

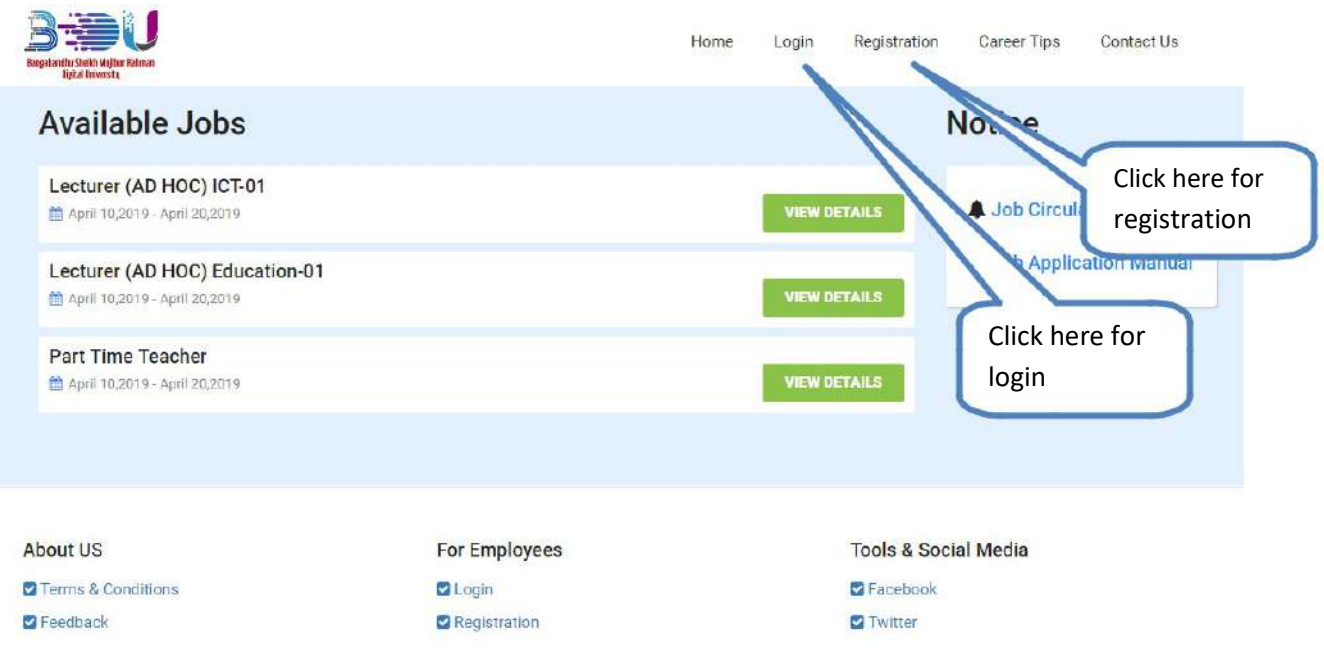

After click on **Registration** link you will get the following page:

![](_page_2_Picture_50.jpeg)

Note: after successful registration you will get SMS and auto login to the system.

![](_page_3_Picture_0.jpeg)

Don't have Account? Please Create An Account

After Login you will get the following screen.

![](_page_3_Figure_3.jpeg)

After Click on Edit Resume link you will get the following screen.

![](_page_4_Figure_3.jpeg)

#### Note:

- 1. Click on the **Edit** link of the particular record in all pages for update any information.
- 2. After fill up all the necessary information and click on **SAVE** button in all pages.

After click on **Personal** >> **Edit** link you will get the following page:

![](_page_5_Picture_39.jpeg)

…………………………………………………….

…………………………………………………….

![](_page_5_Picture_40.jpeg)

BDU JOB PORTAL

After click on **Education/Training** link you will get the following page:

![](_page_6_Picture_52.jpeg)

After click on **Experience** link you will get the following page:

![](_page_7_Picture_40.jpeg)

jobs.bdu.ac.bd @ 2019, All Rights Reserved. and Developed by BIGM Resources Limited.

 $O$   $O$ 

After click on Other Information link you will get the following page:

![](_page_8_Picture_32.jpeg)

jobs bou ac bd @ 2019, All Rights Reserved. and Developed by BIGM Resources Limited.

 $O$   $O$ 

After click on **Photograph** link you will get the following page:

![](_page_9_Picture_50.jpeg)

#### After click on **Available Jobs** link you will get the following page:

![](_page_9_Picture_51.jpeg)

### After click on **View Details** link you will get the following page:

![](_page_10_Picture_28.jpeg)

After click on **Applied Jobs** link you will get the following page:

![](_page_11_Picture_27.jpeg)

After click on Pay Now link you will get all payment option:

# Card Payment Manual

![](_page_11_Picture_28.jpeg)

# Net Banking Payment Manual

![](_page_12_Picture_1.jpeg)

## Mobile Banking System

![](_page_13_Picture_1.jpeg)